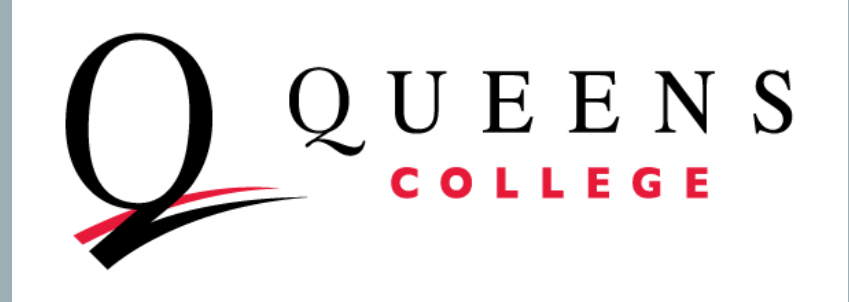

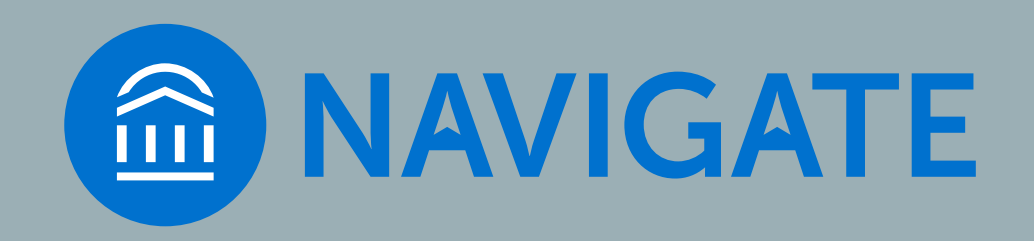

# QC NAVIGATE FOR FACULTY ADVISING

**Appointment Campaigns**

## GETTING READY

- INTERNET BROWSER: CHROME, MICROSOFT EDGE ARE BEST, FIREFOX also works well. Avoid Internet Explorer
- **TEST YOUR CUNYfirst CREDENTIALS** 
	- Also known as: CUNY credentials, these are different from your QC credentials
	- QC Navigate credentials are the same as those you use for CUNYfirst
	- If you don't know these credentials or cannot remember the password, you have to go to the CUNYfirst log in page - [https://cunyfirst.cuny.edu -](https://cunyfirst.cuny.edu/) to reset them
		- Your CUNY username is [firstname.lastnameXX@login.cuny.edu](mailto:firstname.lastnameXX@login.cuny.edu) (where XX are the last 2 digits of your CUNY ID (emplid). CUNY Login

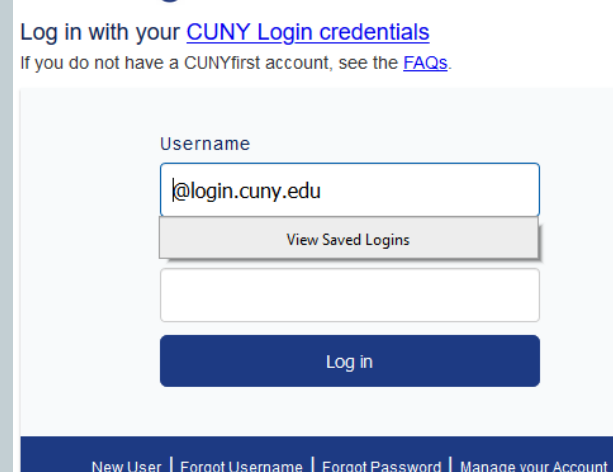

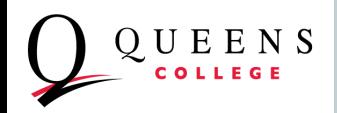

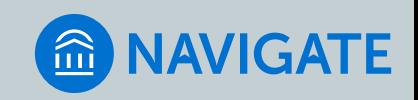

## LOGGING IN TO QC NAVIGATE

- LOG IN PAGE: https://gc-cuny.campus.eab.com/
- Note that you do not need to type "@login.cuny.edu" just  $f$ irstname.lastname $XX$

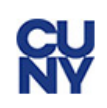

#### **Web Applications Login**

If you are logging into a University cloud service offering, such as Dropbox or Microsoft Office 365 for Education, you agree to abide by the terms in the CUNY Acceptable Use of University Data in the Cloud policy.

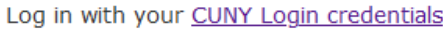

Username

Password

Login

> Forgot Password > New User > Forgot Username > Manage your Account

#### PROTECT YOUR PERSONAL INFORMATION AND PRIVACY

ONLY enter your CUNY Login password on CUNY Login websites (ssologin.cuny.edu and login.cuny.edu). NEVER share it with others or a basic concerns (CLIAN). It is a fine in a manufactural to be a contracted contract detection and an experimental of

# **RV**

#### **Web Applications Login**

If you are logging into a University cloud service offering, such as Dropbox or Microsoft Office 365 for Education, you agree to abide by the terms in the CUNY Acceptable Use of University Data in the Cloud policy.

Log in with your CUNY Login credentials:

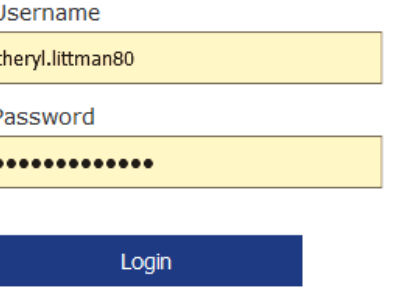

> Forgot Password > New User > Forgot Username > Manage your Account

#### PROTECT YOUR PERSONAL INFORMATION AND PRIVACY

ONLY enter your CUNY Login password on CUNY Login websites (ssologin.cuny.edu and login.cuny.edu). NEVER share it with others or enter your CUNY Login password elsewhere without the approval of

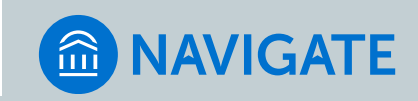

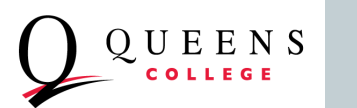

## QC NAVIGATE INFORMATION

[https://eab.qc.cuny.edu](https://eab.qc.cuny.edu/)

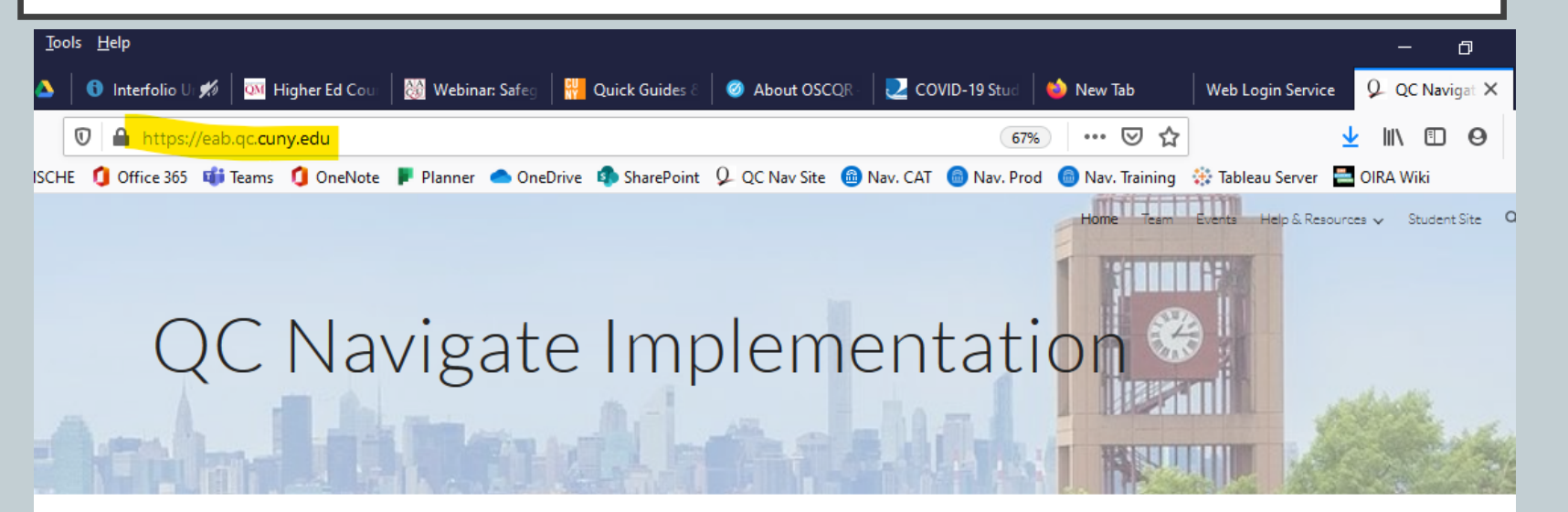

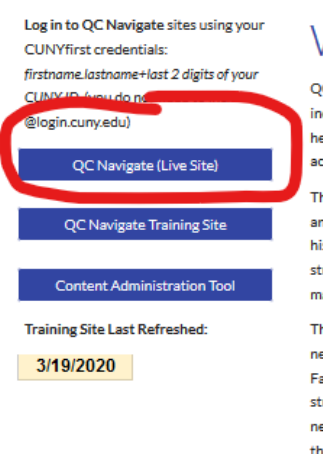

### What is QC Navigate?

QC Navigate is a predictive analytics and case-management tool that includes student-facing and faculty/advisor-facing components, to help students stay on track toward graduation through organized activities, communication, and tracking.

The platform, developed by EAB - an education technology services and research company with which CUNY has contracted - leverages historical institutional data to develop risk profiles for individual students and to provide analytics to guide advising and decisionmaking

The Navigate platform can help staff and faculty identify students in need of support and steer them towards appropriate interventions. Faculty and professional advisors have the ability to add notes to a student's profile to ensure there is continuity from one session to the next and to communicate with other campus professionals serving the student. This coordinated care network helps manage significant caseloads more effectively.

Product overview (4-page summary from EAB)

Return on **Education STUDENTS** Smart Guidance

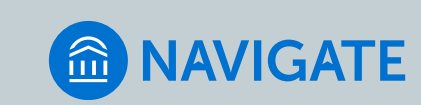

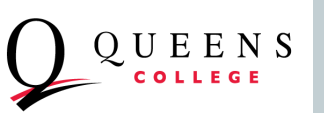

## PROTECTING STUDENTS' PRIVATE INFORMATION

- As with CUNYfirst, you have access to FERPA-protected information
- Be sure to keep student education information secure
- Read more here:
	- Federal FERPA policy: <https://www2.ed.gov/policy/gen/guid/fpco/ferpa/index.html>
	- CUNY FERPA policy: https://www.cuny.edu/wp-content/uploads/sites/4/page[assets/about/administration/offices/legal-affairs/policies-procedures/FERPA-2.pdf](https://www.cuny.edu/wp-content/uploads/sites/4/page-assets/about/administration/offices/legal-affairs/policies-procedures/FERPA-2.pdf)

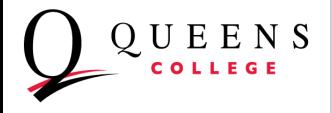

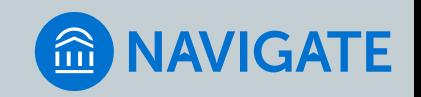

### BEFORE YOU SET UP AN APPOINTMENT CAMPAIGN

### **1. SYNCHRONIZE YOUR (WORK) CALENDAR WITH THE NAVIGATE SYSTEM**

- TWO-WAY SYNC FOR OUTLOOK, GOOGLE OR OTHER CALENDAR
- THIS IS ONE-TIME STEP
- 3. PREVENTS STUDENTS FROM SCHEDULING APPOINTMENTS AT A TIME WHEN YOU HAVE OTHER OBLIGATIONS/BLOCK ON YOUR CALENDAR
- 4. ASSURES THAT STUDENT APPOINTMENTS SHOW UP ON YOUR WORK CALENDARS SO YOU DON'T SCHEDULE OVER AN EXISTING APPOINTMENT WITH A STUDENT

### **TO SYNC YOUR CALENDAR USING OUTLOOK, SEE INSTRUCTIONS HERE**:

<https://drive.google.com/file/d/1o66sy9REqyT9BC7WnboFrTsUr2Ad9SlU>

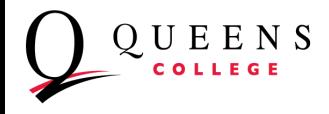

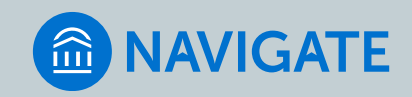

## BEFORE YOU SET UP AN APPOINTMENT CAMPAIGN

### **2. SET UP AVAILABILITY**

- 1. THIS WILL ESTABLISH THE DAYS AND TIMES THAT YOU ARE AVAILABLE FOR ADVISING (OR ACADEMIC SUPPORT) GENERALLY
- 2. NAVIGATE WILL PREVENT STUDENTS –WHETHER SETTING AN APPOINTMENT ON THEIR OWN OR VIA AN APPOINTMENT CAMPAIGN – FROM SCHEDULING OUTSIDE YOUR ESTABLISHED DATE/TIME PARAMETERS
- 3. YOU MAY SET UP MULTIPLE AVAILABILITIES AT ONCE, DEPENDING UPON THE COMBINATION OF DAYS AND TIMES YOU ARE AVAILABLE
- 4. FACULTY MEMBERS WILL SET UP NEW AVAILABILITIES PERIODCIALLY, AT LEAST EVERY SEMESTER

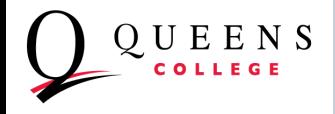

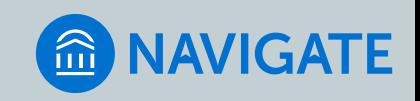

## SETTING AVAILABILITY

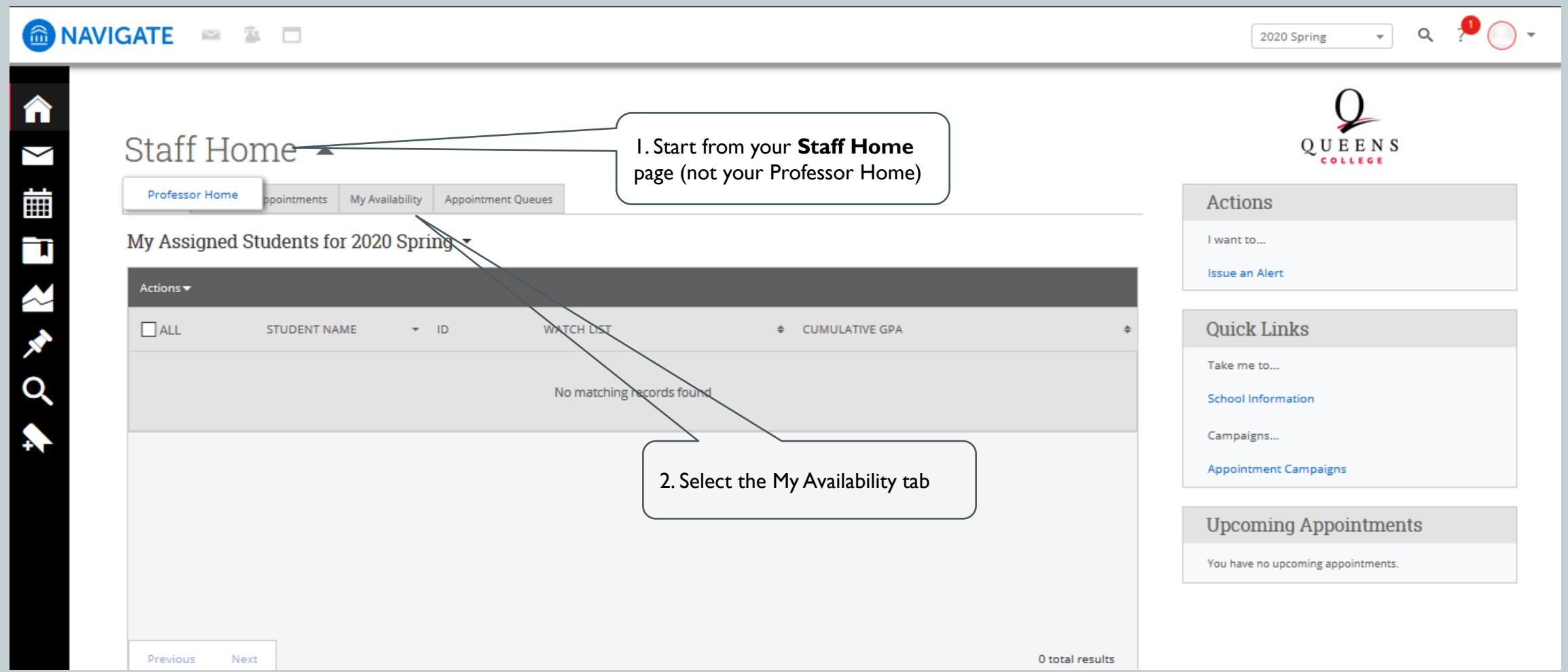

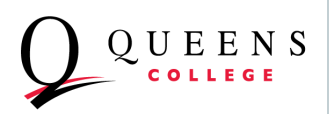

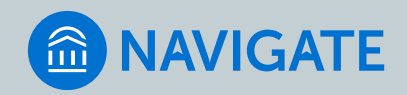

## SETTING AVAILABILITY

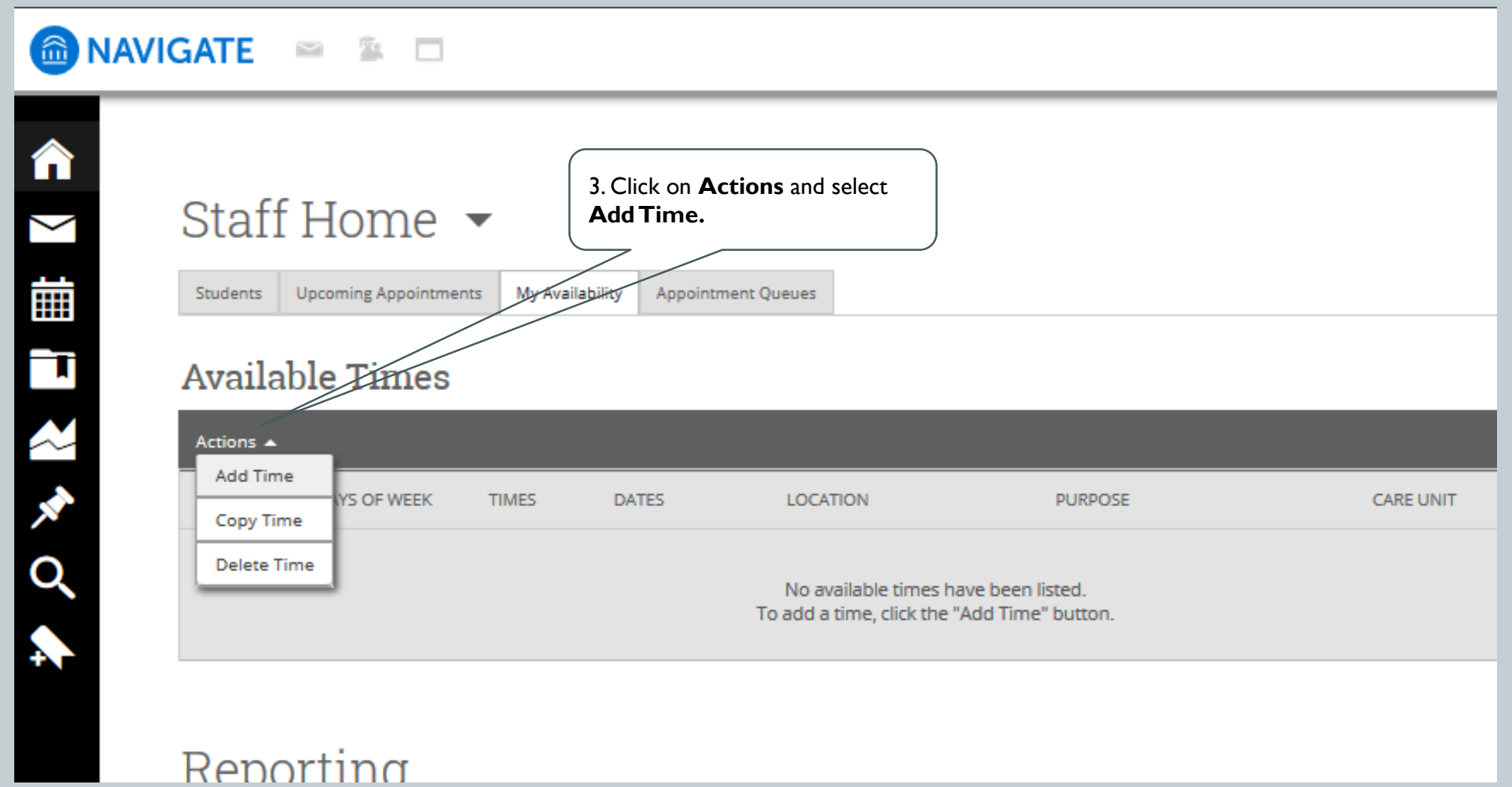

OUEENS

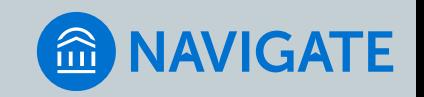

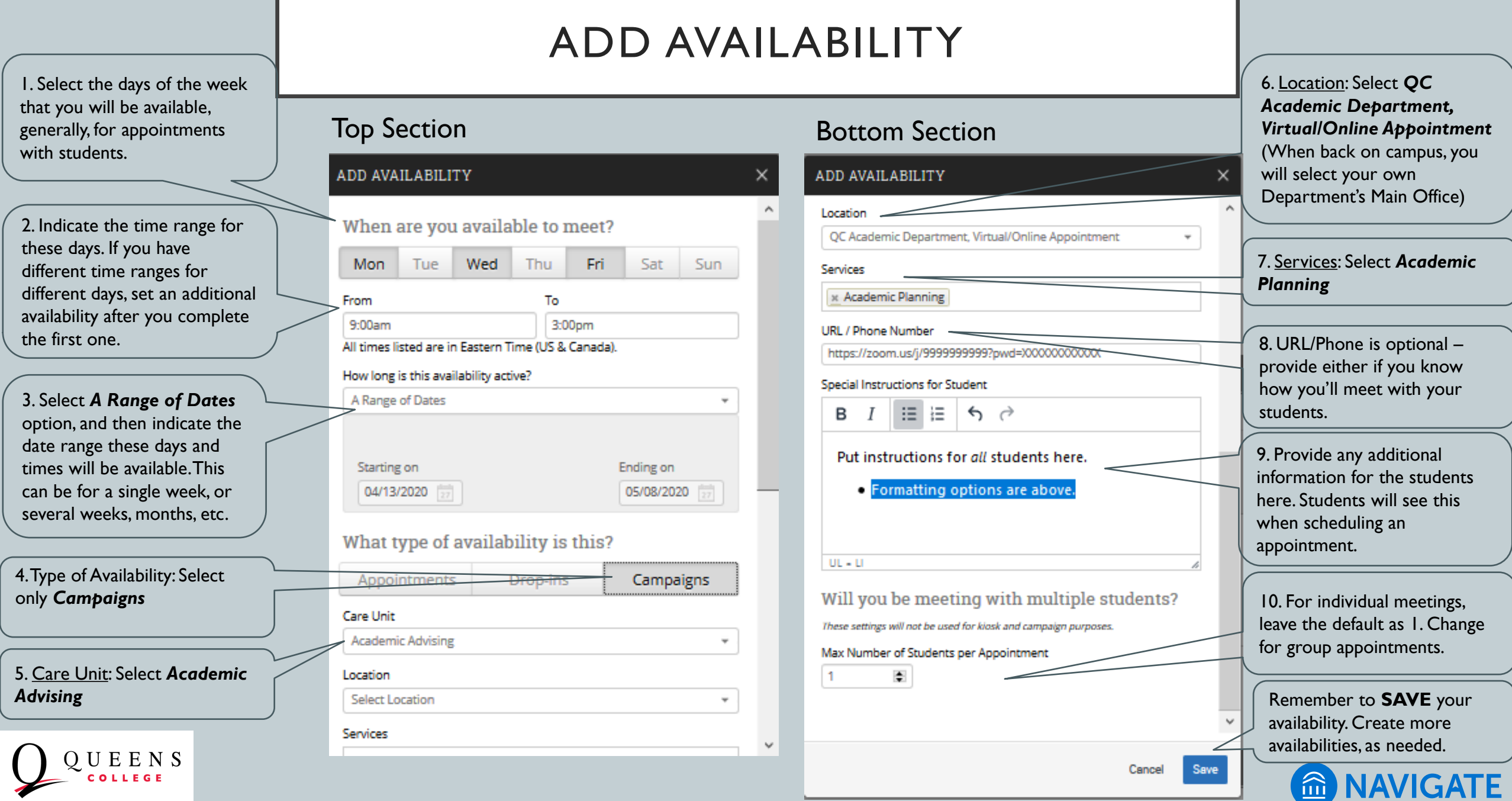

# SET UP AN APPOINTMENT CAMPAIGN FOR STUDENTS IN YOUR PROGRAM OR DEPARTMENT

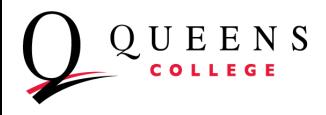

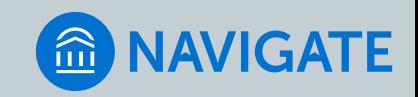

### "STAFF" HOME PAGE

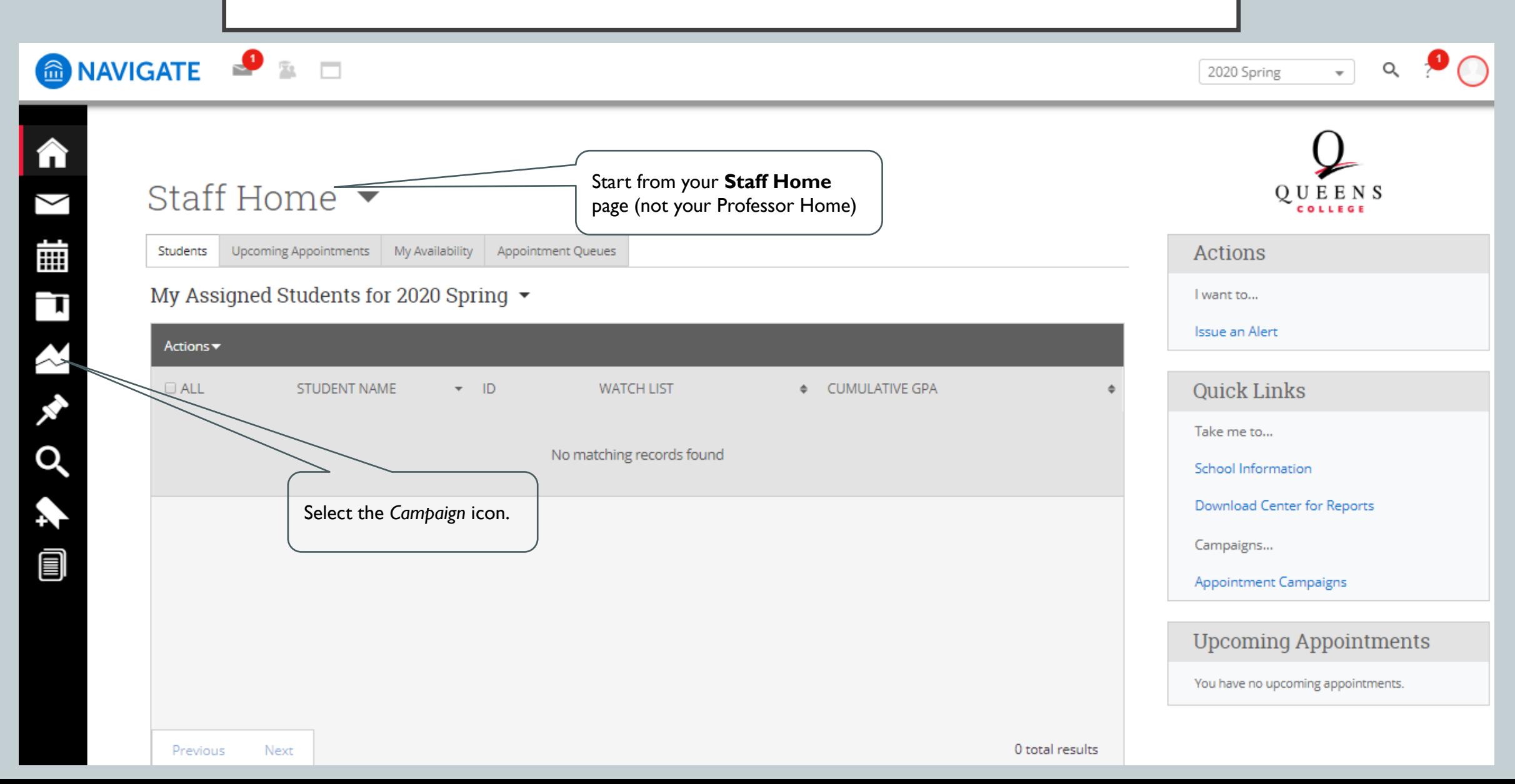

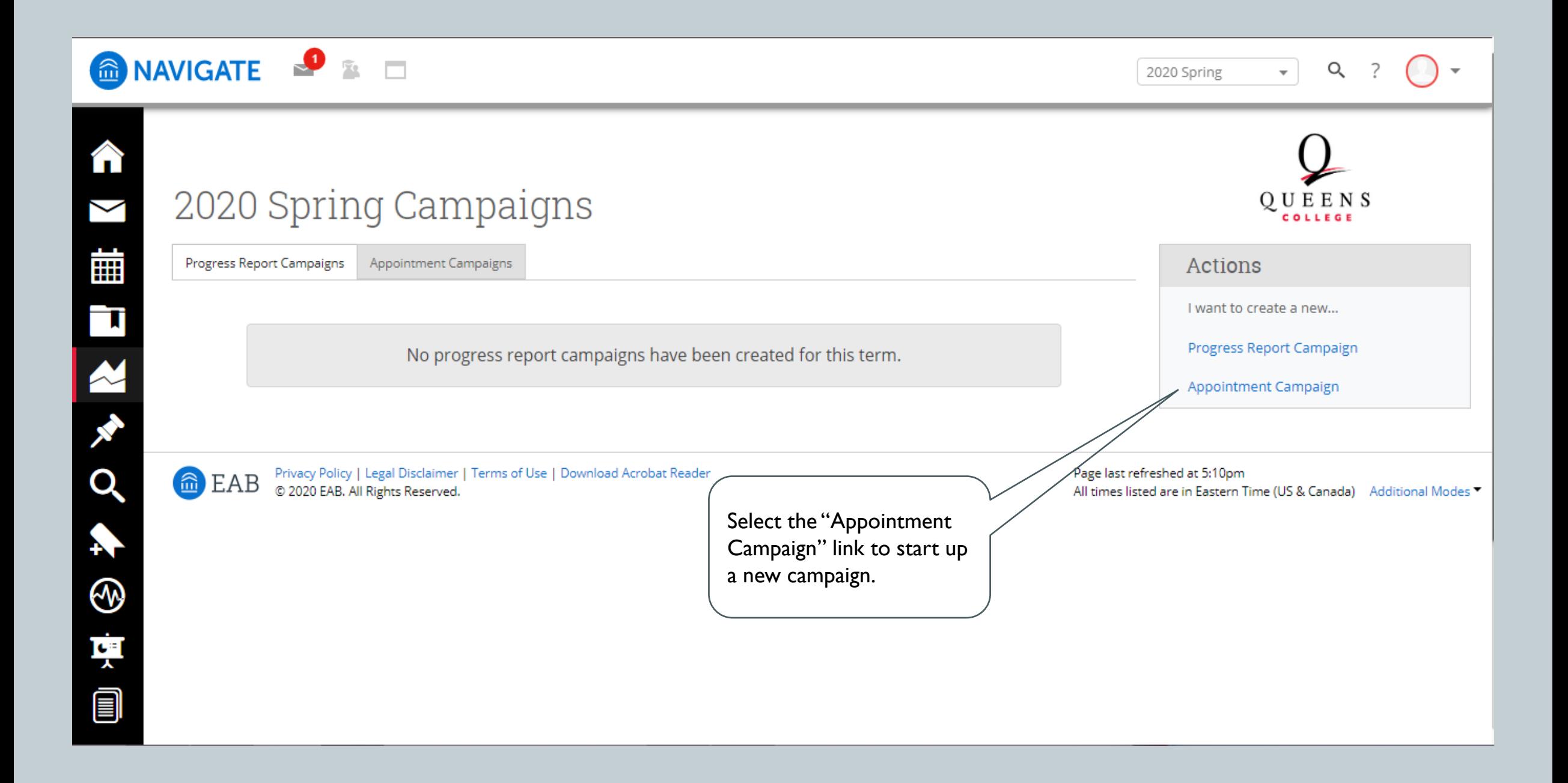

### DEFINE THE CAMPAIGN SIMILAR TO SETTING YOUR AVAILABILITY

#### Define Campaign

The campaign name and dates will be visible on the Appointment Campaigns Tab and the Student Profile for users who have permission to view it.

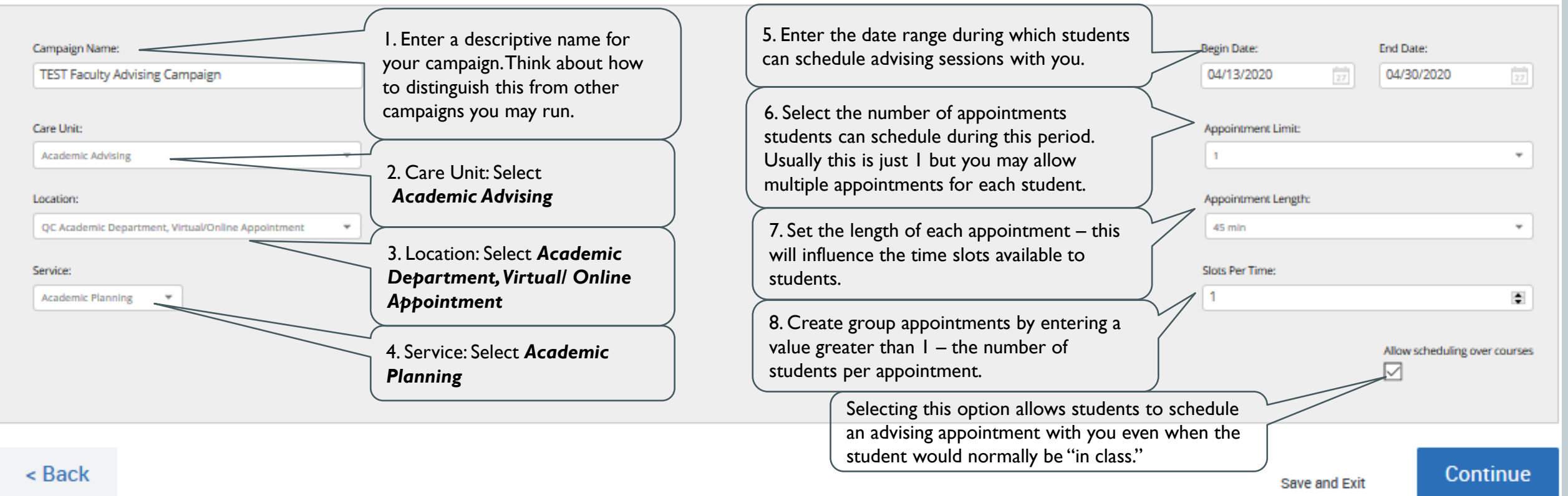

## ADD STUDENTS TO THE CAMPAIGN

### **TEST Faculty Advising Campaign**

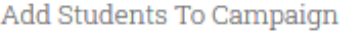

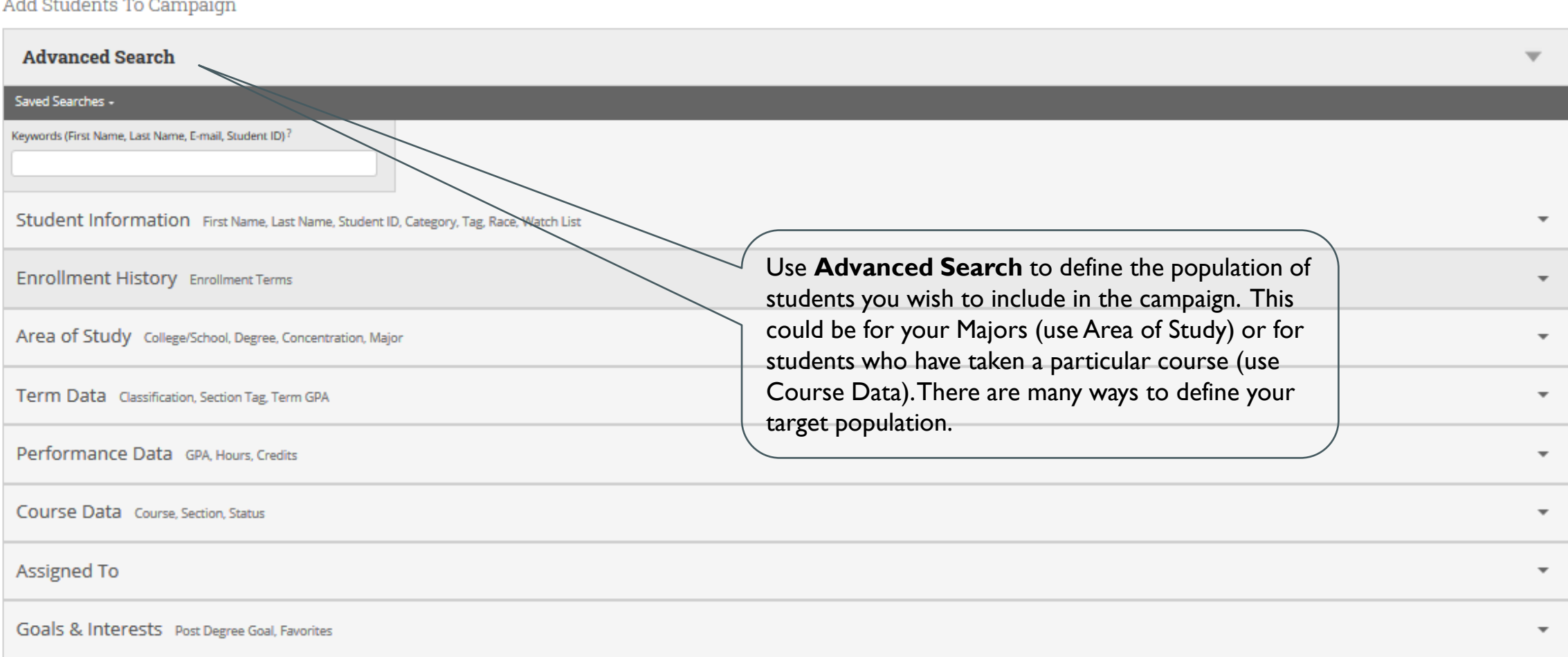

### SELECT STUDENTS IN A PARTICULAR MAJOR OR MAJORS

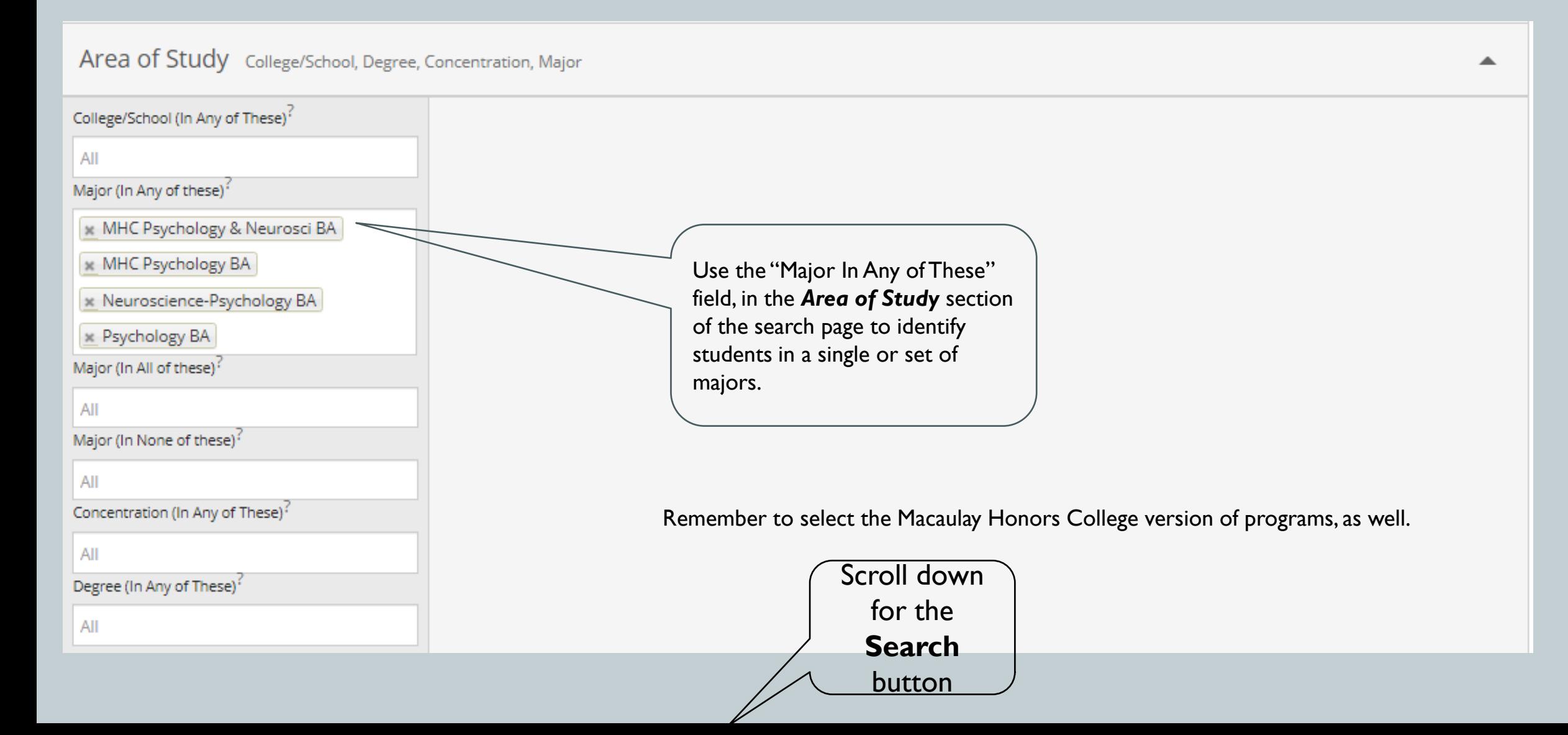

## ADD STUDENTS

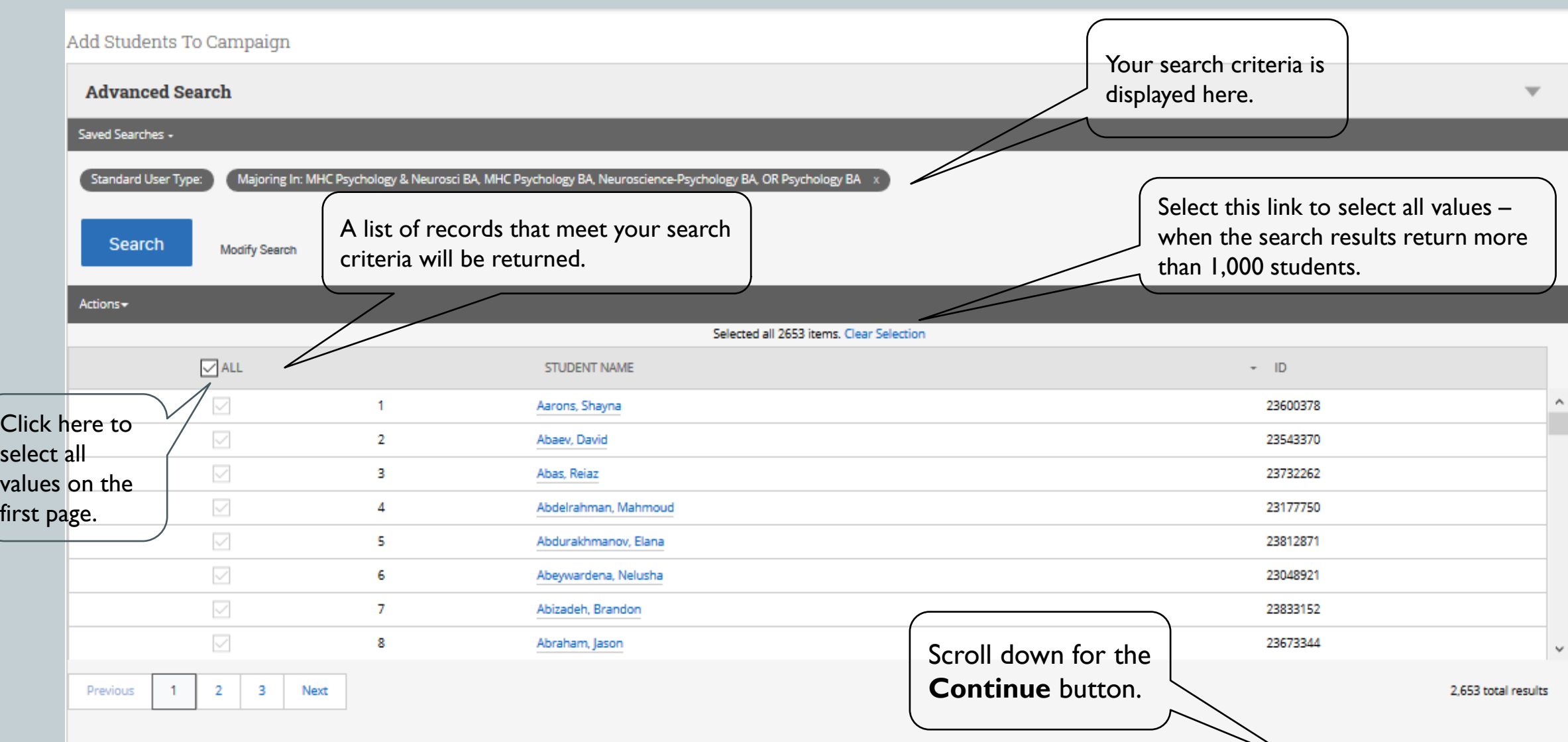

### REVIEW STUDENTS

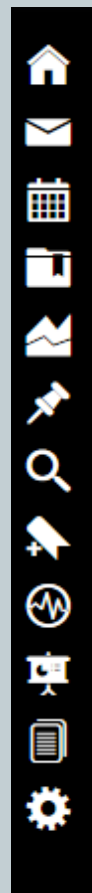

Define Campaign > Review Students > Add Staff > Compose Message > Confirm & Send

### TEST Faculty Advising Campaign

#### Review Students In Campaign

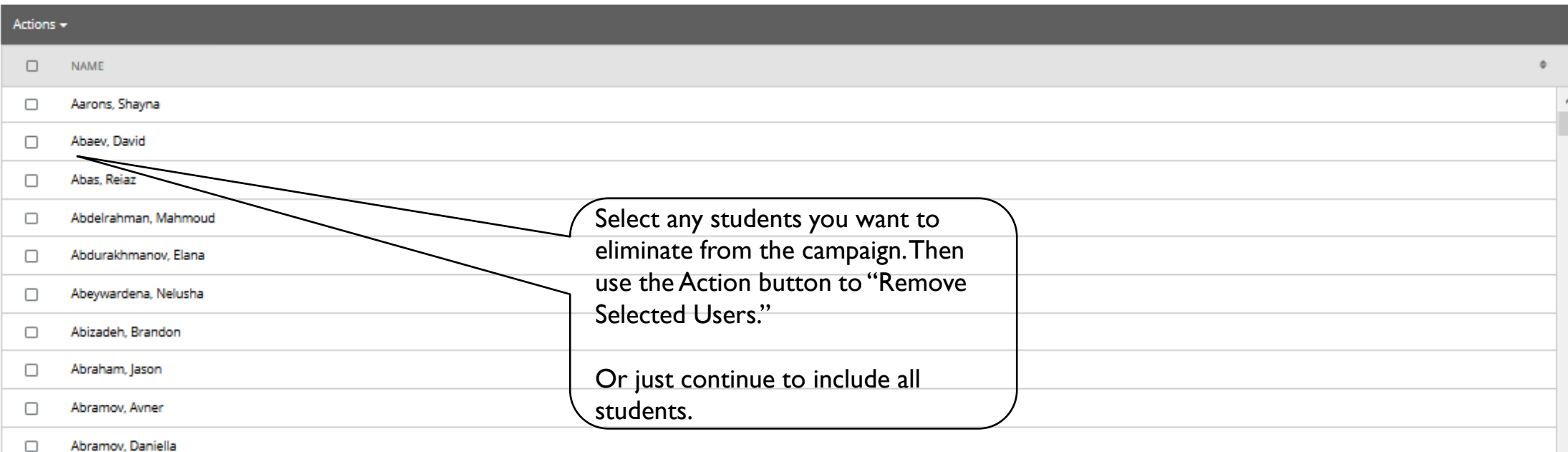

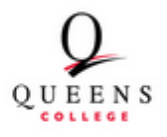

### ADDING STAFF MEMBERS TO A CAMPAIGN

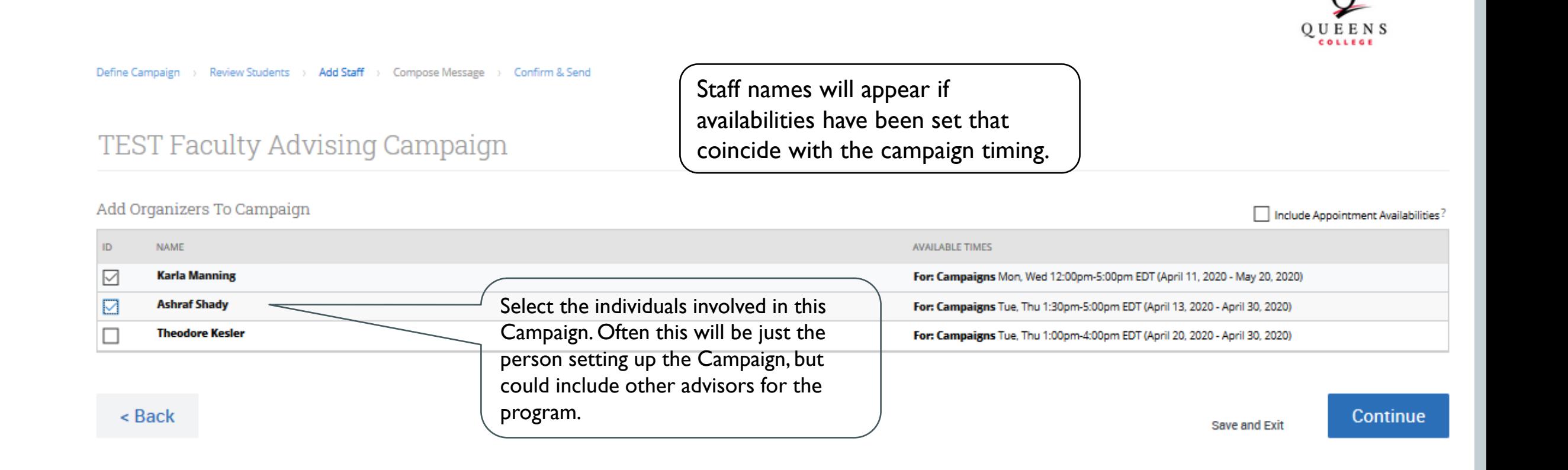

## COMPOSE EMAIL MESSAGE

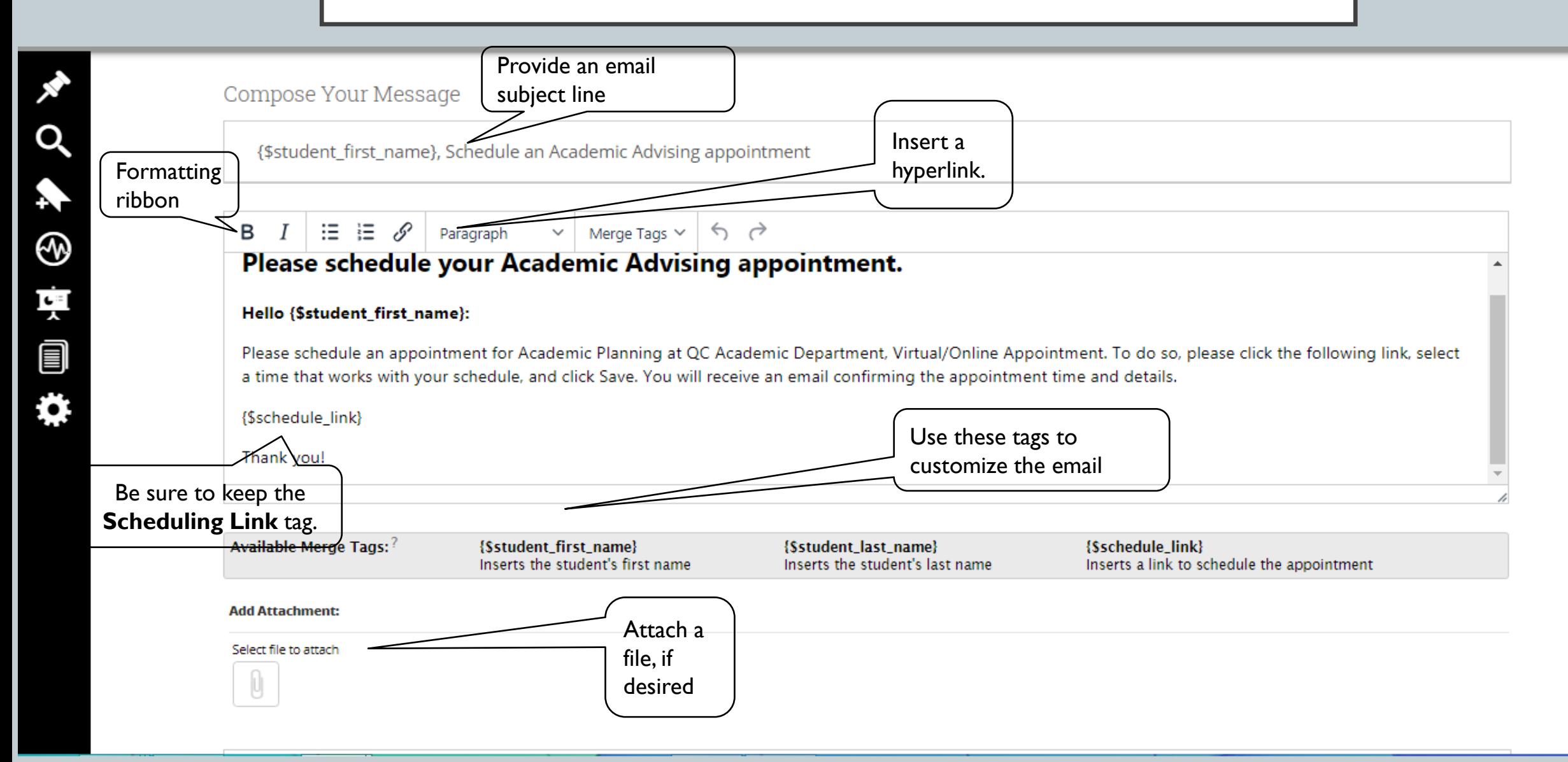

### PREVIEW EMAIL THIS IS WHAT THE STUDENTS WILL RECEIVE

Preview Landing Page **Preview Email** 

### Andrew, Schedule An Academic Advising Appointment

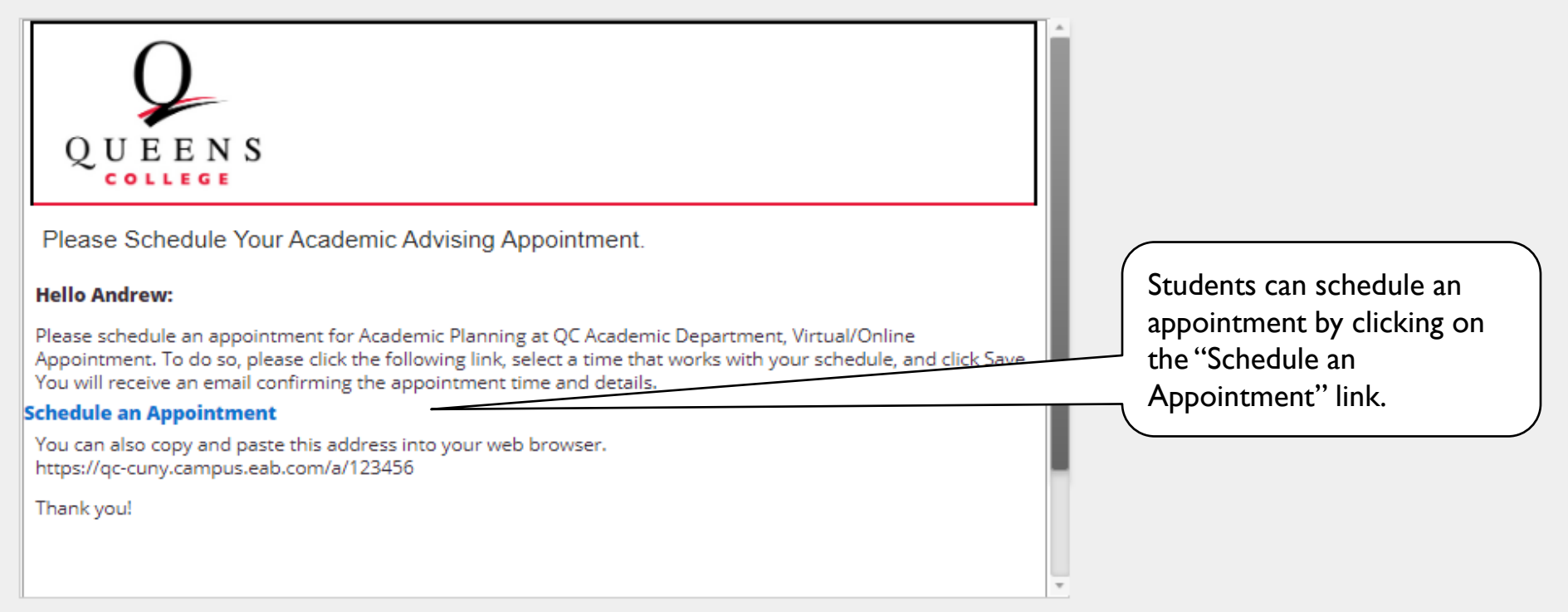

### SCHEDULING LINK LANDING PAGE THIS IS WHAT STUDENTS WILL SEE AFTER CLICKING THE "SCHEDULING LINK"

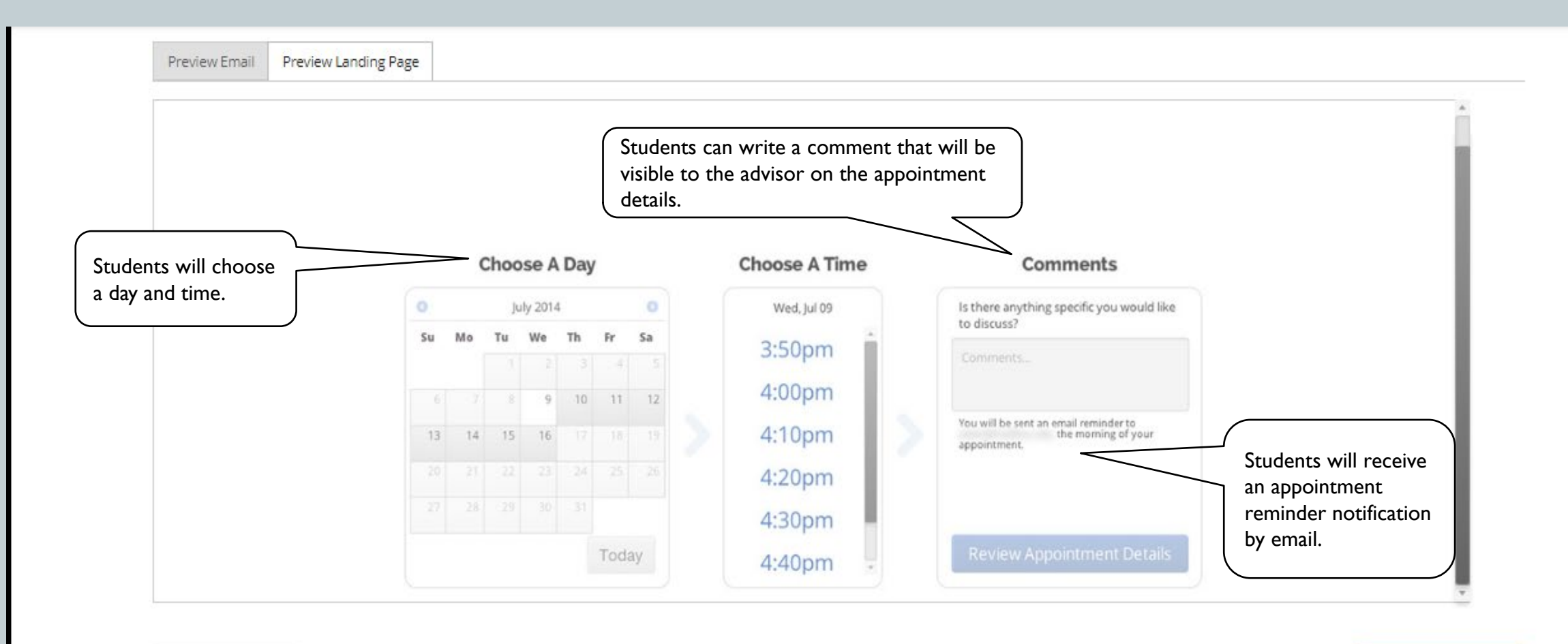

< Back

Save and Exit

Continue

#### CONFIRMATION PAGE QUEENS Use this page to confirm the Define Campaign > Review Students > Add Staff > Compose Message > Confirm & Send details of your campaign before sending. TEST Faculty Advising Campaign Confirm & Send Advisors on the **Care Unit: Academic Advising Start Date: 04/13/2020** End Date: 04/30/2020 Campaign will Appt Length: 45 minutes Slots Per Time: 1 Location: QC Academic Department, Virtual/Online Appointment receive email reminder Organizer Attendee Reminders: ○ E-mail □ SMS Service: Academic Planning Appt Limit: 1 Non Organizer Attendee Reminders:  $\boxed{\smile}$  E-mail  $\boxed{\smile}$  SMS notifications. Students will receive Subject {\$student\_first\_name}, Schedule an Academic Advising appointment text and email reminder Included organizers View All (2) Email Preview View Invitees: View All (2653) Preview the notifications. email Click **Send** to send an email to  $<sub>8</sub>$  Back</sub> all students on your Campaign Send Save and Exit list, or **Save and Exit** to review or revise later.

## VIEW A LIST OF YOUR CAMPAIGNS

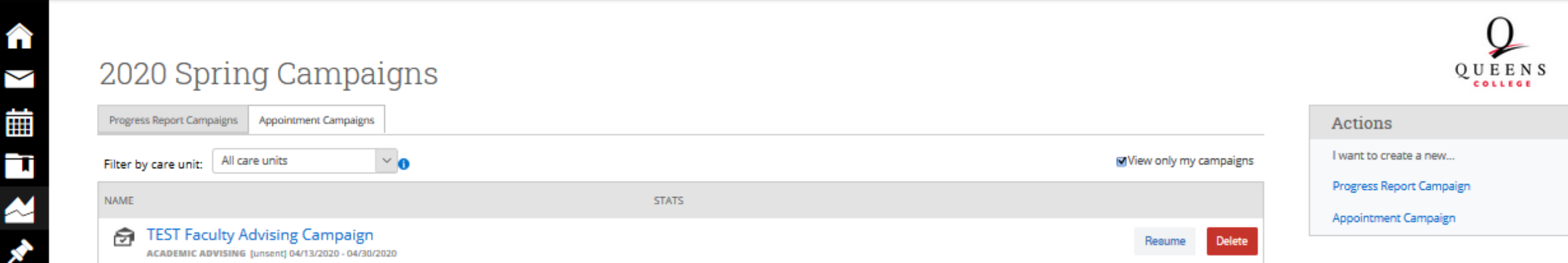

### THANK YOU

### SEND ANY QUESTIONS TO:

- For faculty in the School of Arts and Humanities
	- Eva Fernández [\(eva.fernandez@qc.cuny.edu\)](mailto:eva.fernandez@qc.cuny.edu)
- For faculty in the School of Education
	- Jim Curry [\(james.curry@qc.cuny.edu\)](mailto:james.curry@qc.cuny.edu)
- For faculty in the School of Mathematics and Natural Sciences
	- Cheryl Littman ([cheryl.littman@qc.cuny.edu\)](mailto:cheryl.littman@qc.cuny.edu)
- For faculty in the School of Social Sciences
	- Esther VanSertima [\(esther.vansertima@qc.cuny.edu](mailto:esther.vansertima@qc.cuny.edu))
- All others
	- Suwen Brunot ([suwen.brunot@qc.cuny.edu\)](mailto:suwen.brunot@qc.cuny.edu)

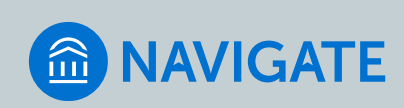

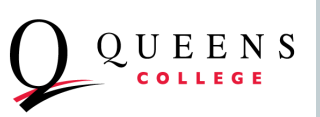